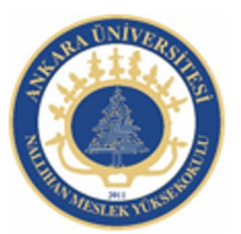

Ankara Üniversitesi Nallıhan Meslek Yüksekokulu

# Yazılım Optimizasyonu, Animasyon Dosyalarının Yayınlama Ayarları

NBP108 - GRAFİK ANİMASYON II Öğr.Gör. Salih ERDURUCAN

### **Flash İçeriğini Yayınlamak ve Dışa Aktarmak**

Flash'ta hazırlanan animasyonları, resimleri vb. Flash dışına aktararak değişik programlarda da kullanabilirsiniz. Yayınlanmadan önce hangi türlerde yayınlanacağı belirlenmelidir. Flash'ta hazırlanan animasyonların kaynak dosyaları FLA formatındadır. İstenilen zaman bu FLA dosyaları açılıp tekrar üzerinde değişiklikler yapabilirsiniz.

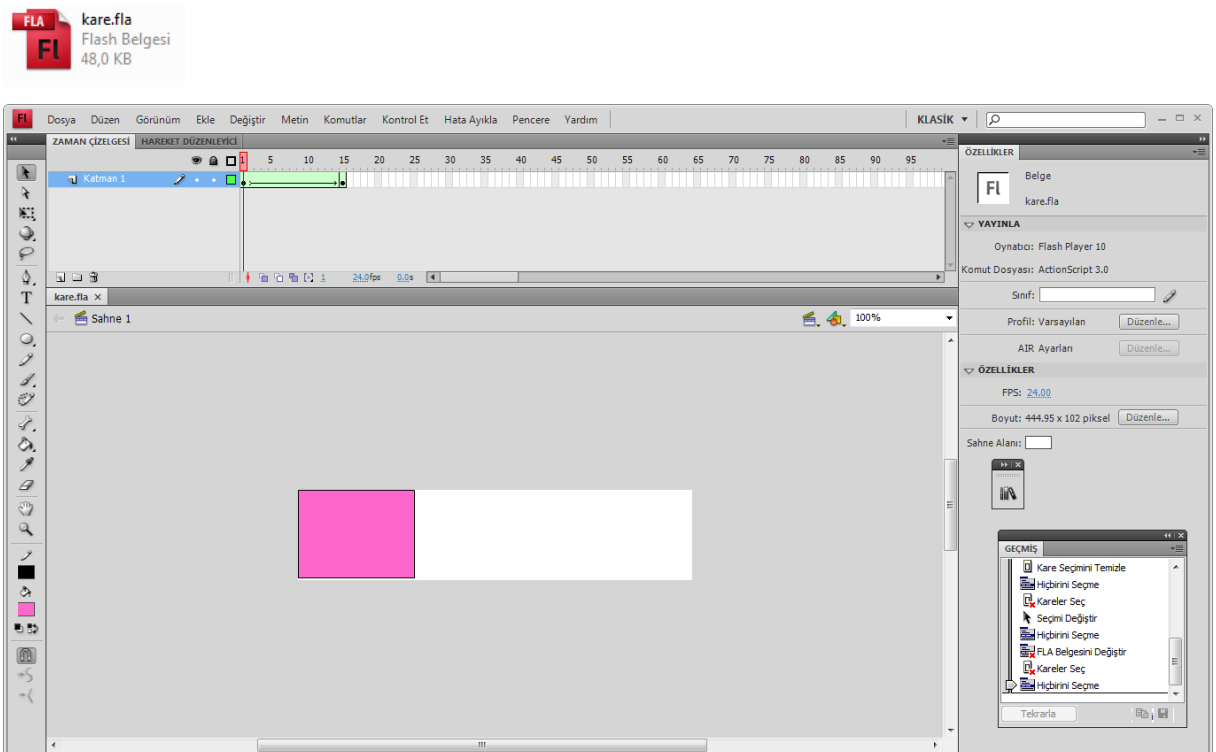

Animasyonlarınızı tamamladığınızda animasyonların diğer bilgisayarlarda gösterilmek üzere web'e yerleştirilmesi için SWF formatına dönüştürülmelidir. Bu dönüştürülme işlemi Yayınlama yada Dış Aktarma işlemi ile yapılabilir.

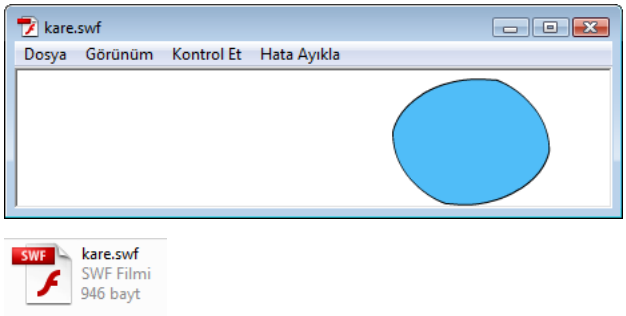

Flash'ta hazırlanan bir animasyonu dışa aktarmak için:

1. **Menü Çubuğu**nda bulunan **Dosya** başlığından **Dışa Aktar** seçeneği seçilir ve açılan

menüden **Filmi Dışa Aktar** tıklanır veya klavyeden **CTRL + ALT + SHIFT + S** tuş

kombinasyonuna basılır.

2. Ekrana **Filmi Dışa Aktar** penceresi açılır. Açılan bu pencerede **Konum** açılır menüsünden veya sol taraftaki konum simgelerinden aktarılacağı yer seçilir. Aynı pencerede altta bulunan **Dosya Adı** yazı kutusuna dosyaya verilecek isim yazılır ve **Kaydet** tuşuna basılarak SWF uzantılı olarak onaylanır.

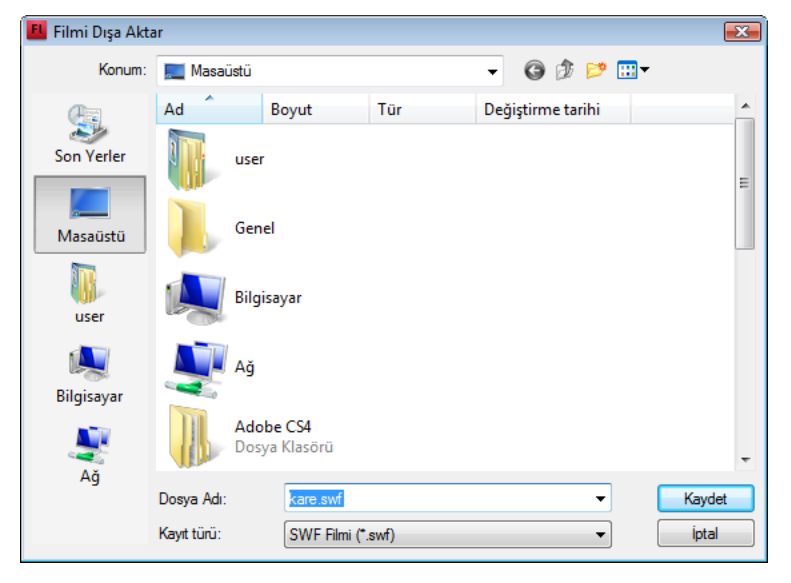

Flash'ta hazırlanan bir görüntüyü dışa aktarmak için:

1. **Menü Çubuğu**nda bulunan **Dosya** başlığından **Dışa Aktar** seçeneği seçilir ve açılan menüden **Görüntüyü Dışa Aktar** tıklanır

2. Ekrana **Görüntüyü Dışa Aktar** penceresi açılır. Açılan bu pencerede **Konum** açılır menüsünden veya sol taraftaki konum simgelerinden aktarılacağı yer seçilir. Aynı pencerede altta bulunan **Dosya Adı** yazı kutusuna dosyaya verilecek isim yazılır ve **Kaydet** tuşuna basılarak onaylanır.

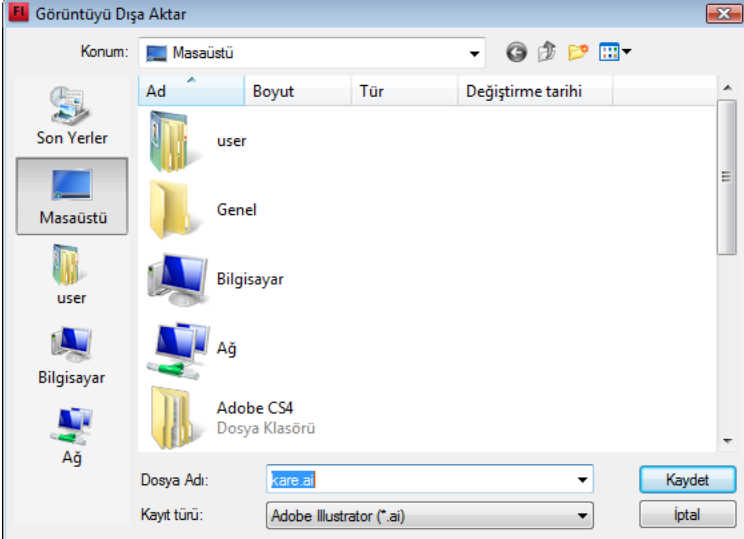

### **Yayınlama Ayarlarını Anlamak**

Flash'ta doküman yayınlanmadan önce hangi türlerde yayınlanacağının belirlenmesi gerekir.

Yayınlanacak türle seçilip varsayılan olarak yayınlanacağı konumda seçilebilir.

Yayınlama Ayarlarını düzenlemek için:

1. **Menü Çubuğu**nda bulunan **Dosya** başlığından **Yayınlama Ayarları** seçilir ya da klavyeden

**CTRL + SHIFT + F12** tuş kombinasyonuna basılır.

2. Ekrana **Yayınlama Ayarları** penceresi açılır.

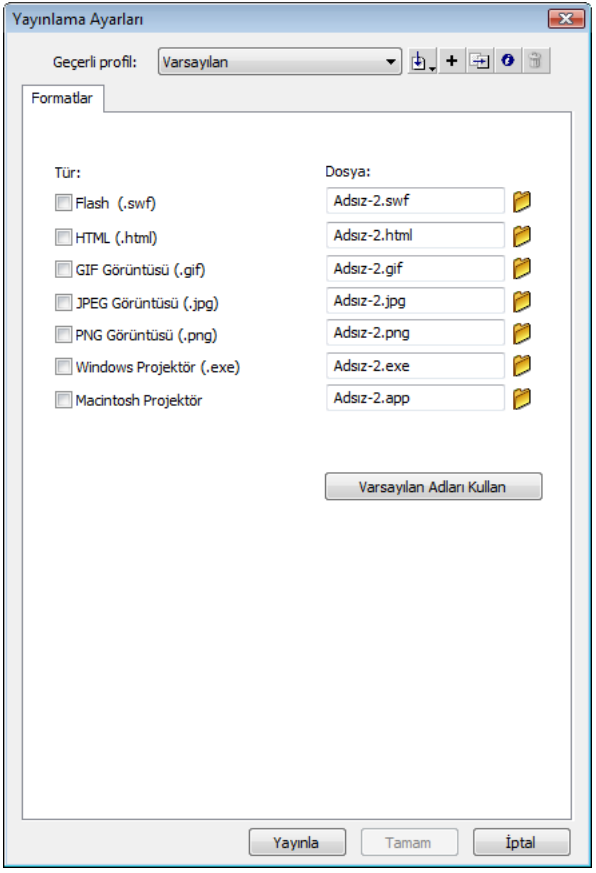

Yayınlama Ayarları penceresi Formatlar sekmesindeki işaretlemelere göre sekme oluşturur. Formatlar sekmesinde Flash, HTML, Gif Görüntüsü, JPEG Görüntüsü, PNG Görüntüsü, Windows Projektör, Macintosh Projektör seçenekleri bulunur. Yayınlanması istenen türdeki dosyaların İşaretleme kutuları işaretlenir. Yayınlama işlemi yapıldığında otomatik olarak bu türdeki dosyalar oluşacaktır. Her bir seçeneğin sağ tarafında bulunan klasör simgeleri Yayınlama Hedefini belirtir. Varsayılan olarak nereye kaydedilmesi gerektiği buradan ayarlanabilir. Formatlar sekmesinde işaretlenen her seçenek kendi isminde bir sekme oluşturur ve Formatlar sekmesinin yanına yerleşir.

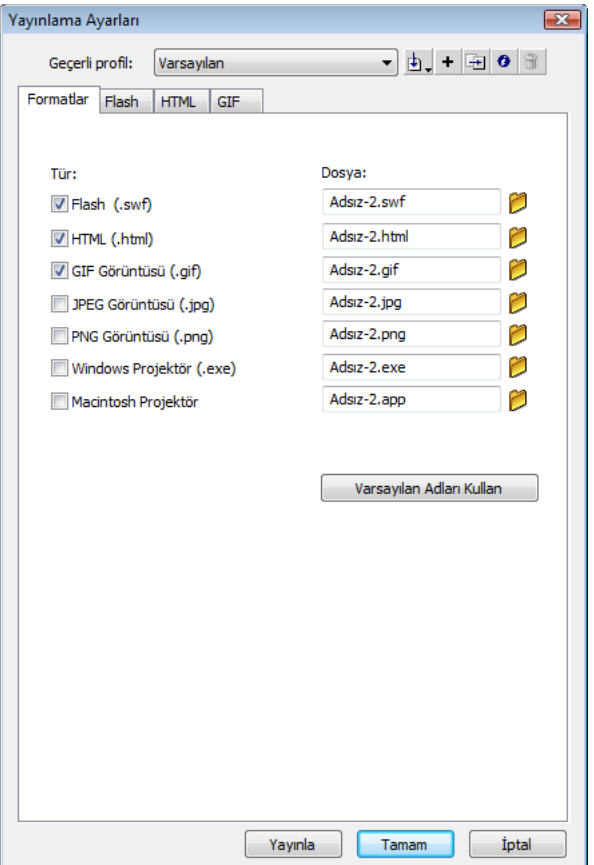

#### **HTML ile Flash'ı Yayınlamak**

Flash'ta hazırlanan dokümanı HTML uzantılı olarak yayınlanmadan önce ön izleme yapabilirsiniz.

Flash dökümanı yayınlanmadan önce ön izleme yapmak için:

1. **Menü Çubuğu**nda bulunan **Dosya** başlığından **Yayın Önizlemesi** seçeneği seçilir ve açılan menüden **HTML** tıklanır veya klavyeden **F12** tuşuna basılır.

2. Doküman otomatik olarak HTML uzantılı olduğunda nasıl görüntüleneceğini bir tarayıcı programında gösterir.

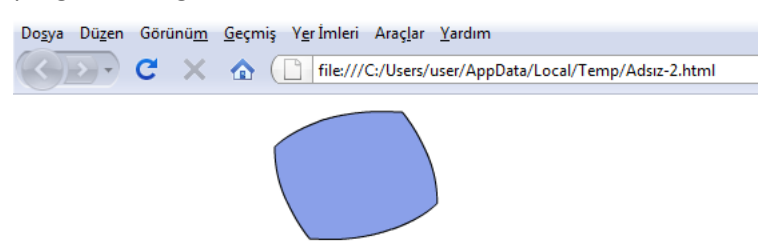

Flash dökümanı Yayınlama Ayarlarında ayarlanan tür seçeneklere bağlı olarak yayınlanır. Doküman yayın ayarları ve önizleme yapıldıktan sonra yayınlanabilir.

Flash dökümanını başka türlerde yayınlamak için **Menü Çubuğu**nda bulunan **Dosya** başlığından **Yayınla** seçilir veya klavyeden **SHIFT + F12** tuş kombinasyonuna basılır. Dosyanın yayınlanması ile beraber oluşturulacak çıktı dosyalar FLA dosyasının bulunduğu klasörün içerisinde oluşturulur. FLA dosyası aksi istenmediğince başkaları ile paylaşılmamalı, yayınlanan dosyalar web sitesine yerleştirilmelidir.

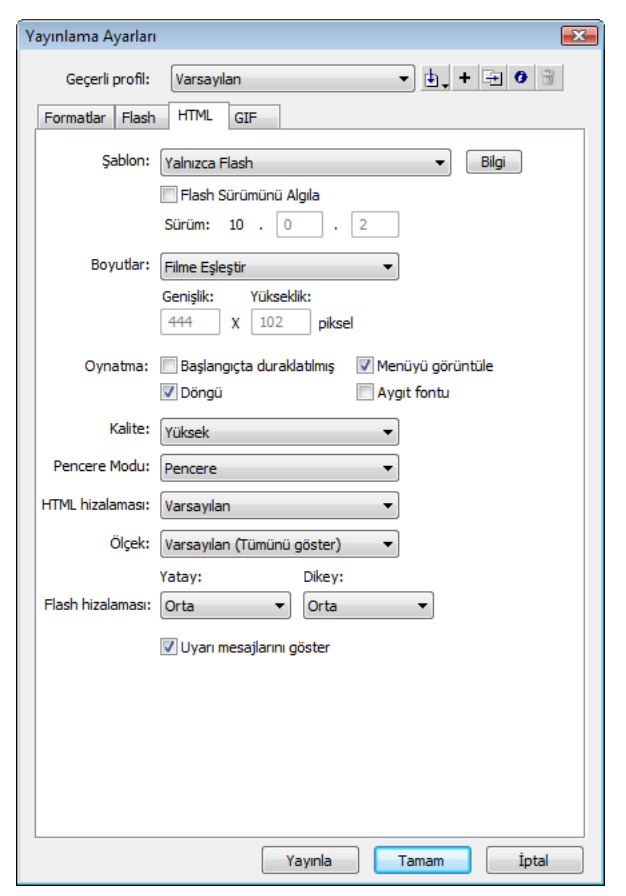

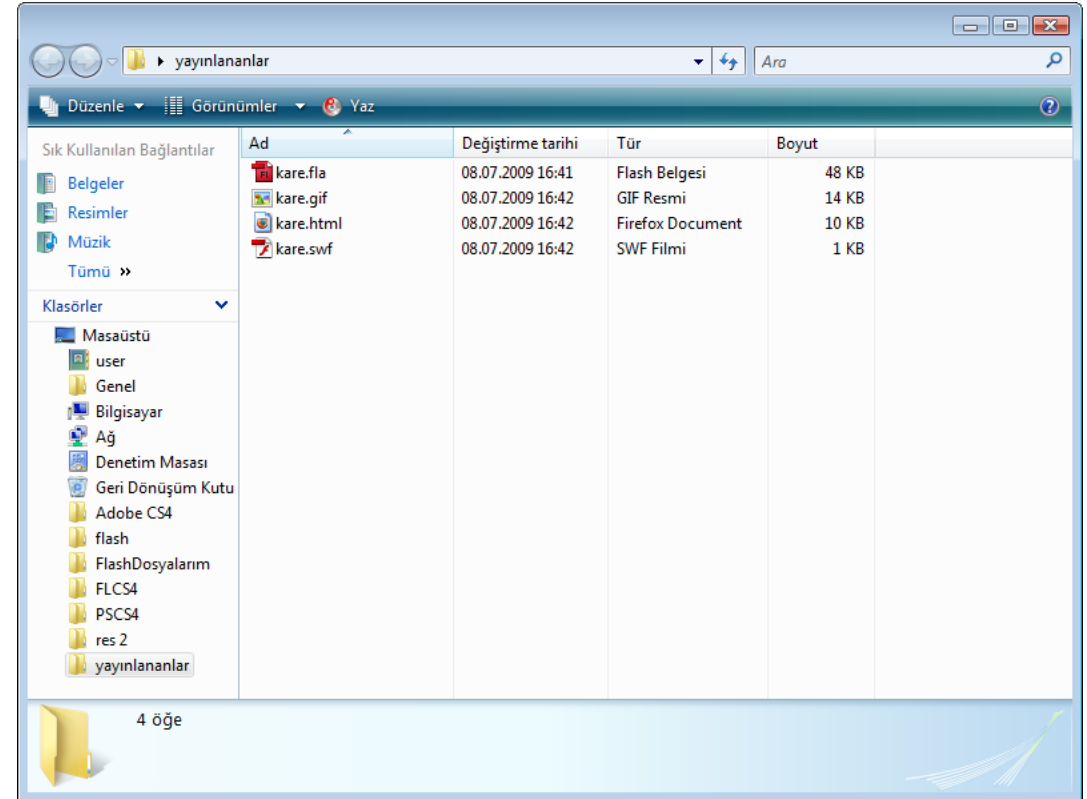

## Kaynak .

1- Animasyon Temelleri - MEGEP Eğitim Modülleri Erişim Tarihi : 20.02.2018 Url : http://www.megep.meb.gov.tr/mte\_program\_modul/moduller\_pdf/Animasyon% 20Temelleri.pdf